### How to Edit TikTok Video After Posting

Wanna learn how to edit TikTok video after posting it? Check this out.

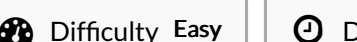

Dif0culty Easy Duration <sup>5</sup> minute(s) Categories Art Cost <sup>0</sup> USD (\$)

#### **Contents**

Step 2 - How to Edit A TikTok Video After Posting [\(Third-Party](#page-2-0) Software) **Comments** [Introduction](#page-0-0) Step 1 - How to Edit A TikTok Video After [Posting](#page-1-0) (In-App) [Download](#page-1-1) & Repost [Re-upload](#page-1-2) Your Video Step 1 Add Media Files to TuneKit [AceMov](#page-2-1)i Step 2 Add Media to the [Timeline](#page-2-2) Step 3 Edit Your [Video](#page-2-3) Step 4 [Export](#page-2-4) Video

#### <span id="page-0-0"></span>Introduction

TikTok is one of the best platforms to upload your short videos and share them to the world. It's also a good place to edit your video in TikTok with many groovy features.

But once you successfully shared the video on TikTok, you won't be able to edit it anymore. So it'd be better to double-check your video before uploading it. There are times that you want to add a caption or correct a typo after the upload, can you edit a TikTok video after posting it?

Yes, there're workarounds even though TikTok won't allow you to edit your post after posting. In the following parts, you're going to learn how to edit a TikTok video after posting it.

Materials **Tools** 

### <span id="page-1-0"></span>Step 1 - How to Edit A TikTok Video After Posting (In-App)

Have you ever uploaded a video on TikTok then realized that there's still something left in your video? If you did, then you may be wondering how to edit caption on TikTok video after posting it. The bad news is, you can't directly edit the video that has already been uploaded on TikTok. But there still are some workarounds that enable you to re-edit your TikTok video, keep reading.

## <span id="page-1-1"></span>Download & Repost

You can't edit a TikTok video once it's posted. One of the solutions is that you can save it to your phone and repost it. Here's how to do it: Step 1: Launch TikTok on your phone and tap the "Profile" button in the bottom right corner of the screen.

Step 2: Select a TikTok video that you already posted. Then tap the "Save Video" button. This step will save all the things you've added to your video including effects and background music.

Step 3: Then, go to the main interface of TikTok and then press the "+" icon and then upload the video that you saved from your phone. Step 4: Now you can re-edit your video such as adding a caption, music or some more effects. After editing, you can upload the video again and delete the original post.

### <span id="page-1-2"></span>Re-upload Your Video

If you found some typos or other effects that can't be deleted in your post, you can delete the original post and upload your video again. Step 1: Open TikTok on your phone and tap on the + button to create a new post.

Step 2: Next to the Record button, tap on the Upload button. Then select the video you want to upload.

Step 3: You can now add new effects and music to your video. After the editing, you can upload the video as a new post.

#### <span id="page-2-0"></span>Step 2 - How to Edit A TikTok Video After Posting (Third-Party Software)

Apart from the in-app solutions, you can also use a third-party video editor to embellish your video. Before that, you'll need to save your video on your phone and then transfer it to your computer.

And the video editor we're going to use to edit your TikTok video is TunesKit AceMovi. It is a handy and easy-to-use video editor that can make your TikTok video stand out with an abundance of effects and transitions.

TunesKit [AceMovi](https://www.tuneskit.com/video-editor/) Video Editor is a versatile video editor that provides multiple effects and transitions. It comes with a screen recorder which can record images as well as the sound coming out of your computer. As a well-established video editor, AceMovi is mounted with features like split [screen](https://www.tuneskit.com/video-editing-tips/how-to-make-a-split-screen-video.html), filters, animations, texts, and music library. The user-friendly interface comes with all the effects and tools you need to embellish your video. By adding effects and music to your video, you can easily make a TikTok video from this tool and upload without limitations.

Next up, I'm going to show you how to edit a TikTok in TunesKit AceMovi. Before you edit your video, make sure that you have already installed TunesKit AceMovi on your computer, this software currently supports Windows and Mac systems.

### <span id="page-2-1"></span>Step 1 Add Media Files to TuneKit AceMovi

Open TunesKit AceMovi on your computer, then import your photos, video clips or other media files to the media box. You can click on the import button to upload or directly drag and drop the media files into the box.

## <span id="page-2-2"></span>Step 2 Add Media to the Timeline

To add your media to the timeline, you can directly drag and drop them one by one. Or you can press Ctrl+A to select all the media files and drag them to the timeline. To adjust the order of the photos, directly drage the media you want to change and drop it to the place you want. This won't cover the original media so you don't have to add the file from media box again.

## <span id="page-2-3"></span>Step 3 Edit Your Video

After adding media to the timeline, you can now edit your video in AceMovi. On the left bar, you can add elements, sound effects, background music, text (caption), filters, transitions and animations to your video. On the upper right panel, you can edit the effects or music you've added to the timeline.

## <span id="page-2-4"></span>Step 4 Export Video

Once done editing your video, click the Export button on the middle left and export your video. Click the Settings, you'll be able to choose the output parameters. And by clicking the Change button, you can change the output location.

# Step 5 Share Your Video on TikTok

After exporting your video, you can transfer it to your phone and upload it on TikTok. You can directly share your video directly without further editing.